## ファイルを整理する

ファイルをバックアップしたら、「家族旅行」、「運動会」などの名前を付けて 整理しましょう。 ディスクをつくるときだけでなく、鑑賞するときにも役立ちます。

*1* Everio MediaBrowser 3 BE のアイコンをダブルクリックする

0 付属ソフトが起動します。

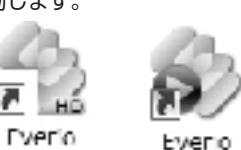

Media Bro... MediaBro...

*2* 整理するファイルのある月を表示する

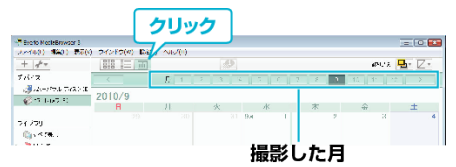

*3* ユーザーリストを作成する

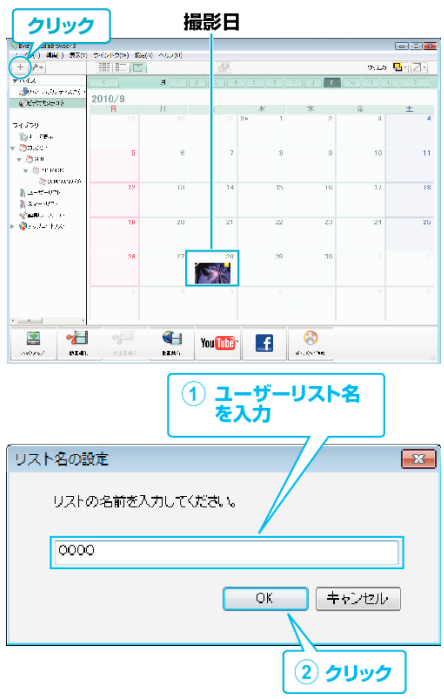

● ライブラリのユーザーリストに、新しいユーザーリストが追加され ます。

*4* 撮影日をクリックする ● その日に撮影したファイルのサムネイルが表示されます。

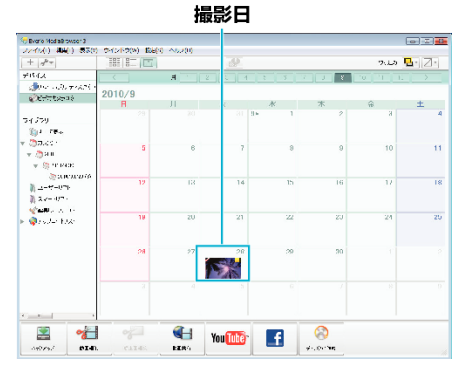

*5* 作成したユーザーリストにファイルを登録する

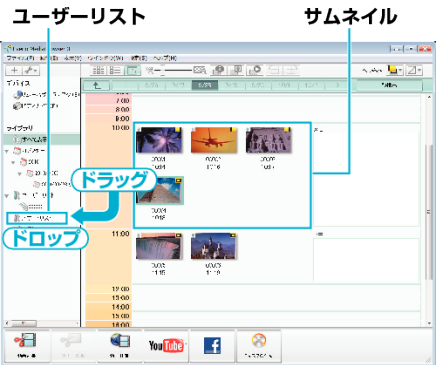

動画と静止画を区別するとき:

- 画面右上の「絞り込み」メニューを使ってファイルを絞り込むことができ ます。
- サムネイルの右上隅に表示されている動画/静止画アイコンを確認しま す。

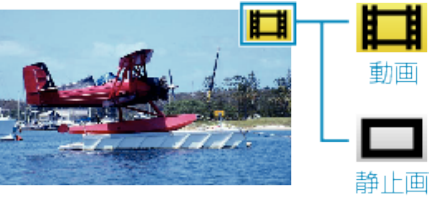

メモ :

● 付属ソフト Everio MediaBrowser 3 BE の操作などで困ったときは、「ピ クセラユーザーサポートセンター」へご相談ください。

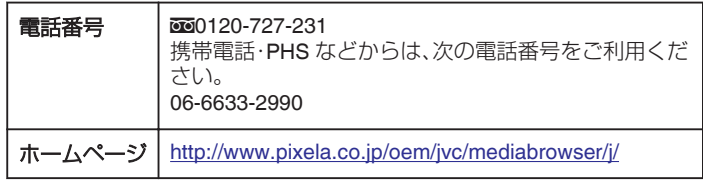